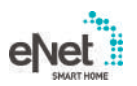

# **GIRA**

Bedienungsanleitung

eNet Server Best.-Nr. [5301 00](http://b.gira.de/530100)

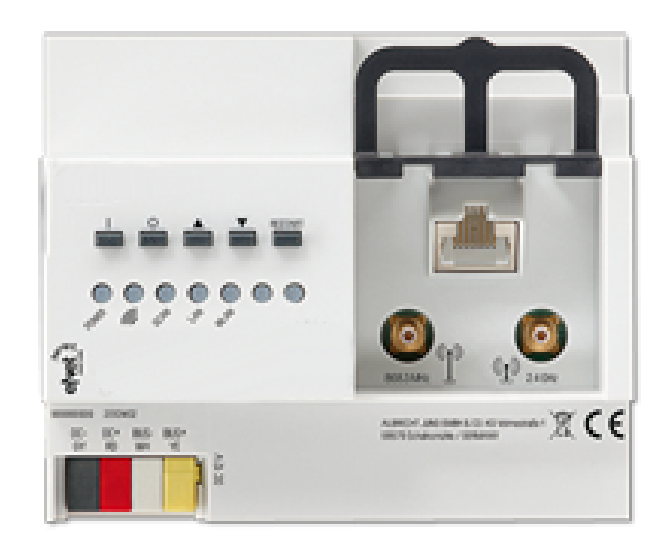

# Inhaltsverzeichnis

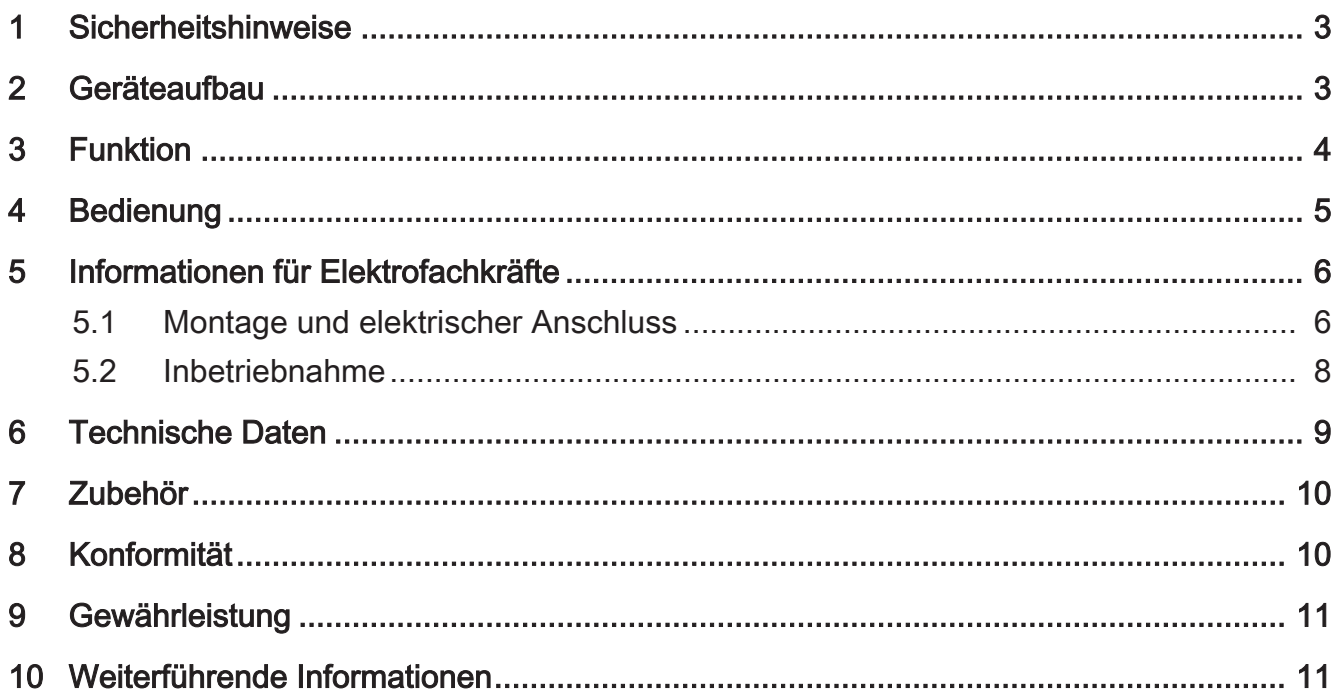

## 1 Sicherheitshinweise

<span id="page-2-0"></span>Montage und Anschluss elektrischer Geräte dürfen nur durch Elektrofachkräfte 偏 erfolgen.

Schwere Verletzungen, Brand oder Sachschäden möglich. Anleitung vollständig lesen und beachten.

Brandgefahr! Betrieb ausschließlich mit den unter Zubehör aufgeführten Spannungsversorgungen.

Die Funkübertragung erfolgt auf einem nicht exklusiv verfügbaren Übertragungsweg und ist daher nicht geeignet für Anwendungen aus dem Bereich der Sicherheitstechnik, wie z. B. Not-Aus, Notruf.

<span id="page-2-1"></span>Diese Anleitung ist Bestandteil des Produktes und muss beim Endkunden verbleiben.

## 2 Geräteaufbau

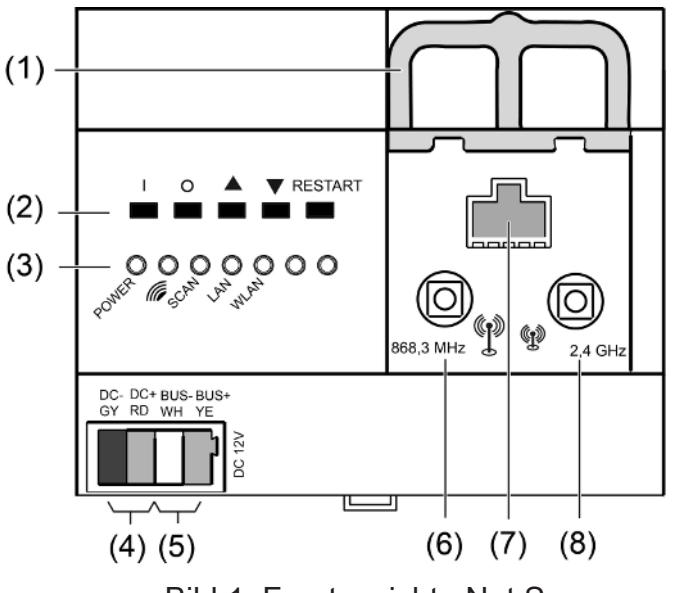

Bild 1: Frontansicht eNet Server

- (1) Schieber zur Arretierung der Antennenleitung
- (2) Tasten für Handbedienung und Restart
- (3) LEDs
- (4) Anschluss Spannungsversorgung
- (5) Anschluss Datenleitung
- (6) Buchse für externe eNet Antenne
- (7) RJ45-Buchse für Ethernet-Anschluss
- (8) Buchse für externe WLAN-Antenne

# 3 Funktion

#### <span id="page-3-0"></span>Bestimmungsgemäßer Gebrauch

- Inbetriebnahme, Diagnose und Wartung einer eNet Installation über PC, Tablet und Laptop
- Bedienung einer eNet Installation über Smartphone
- Funk-Empfänger für eNet REG-Module
- Betrieb nur mit zugelassener Spannungsversorgung (siehe Zubehör)
- Montage auf Hutschiene nach DIN EN 60715 in Unterverteiler mit Spannungsversorgung REG

#### Produkteigenschaften

- Interne eNet Funk- und WLAN-Antenne
- Externe eNet Funk- und WLAN-Antennen zur Ausweitung der Funkreichweiten zusätzlich anschließbar
- LEDs zur Signalisierung
- Tasten für Baustellenbetrieb und Restart des eNet Servers
- Galvanische Trennung zwischen den Anschlüssen der externen Antennen und dem Ethernet-Anschluss
- Vollverschlüsselte Funkübertragung (AES-CCM) ab eNet Server Softwareversion 2.0

#### Signalisierung

Folgende Tabelle gibt einen Überblick der Signalisierung über LEDs des eNet Servers.

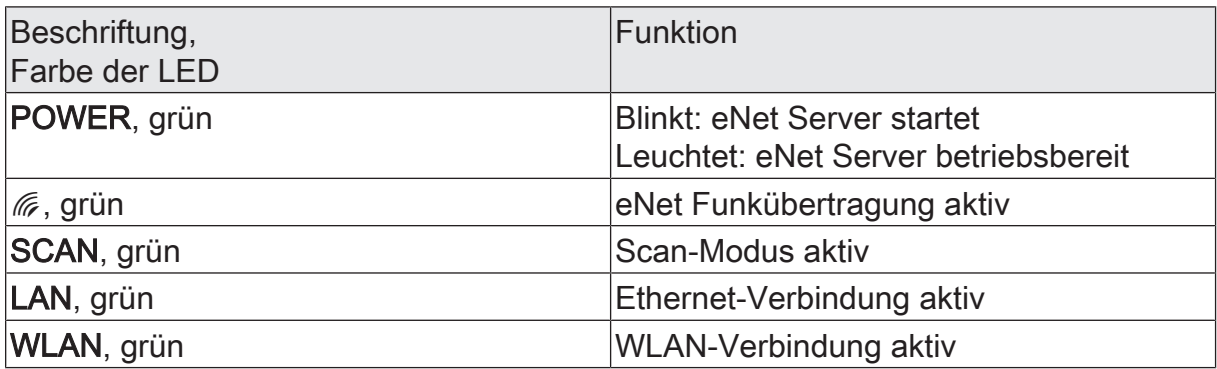

# 4 Bedienung

## <span id="page-4-0"></span>Bedienung am Gerät

![](_page_4_Figure_4.jpeg)

Bild 2: Tasten des eNet Servers für die Handbedienung

- (9) Taste I: Alles Ein
- (10) Taste O: Alles Aus
- $(11)$  Taste A: Alles Auf
- (12) Taste  $\nabla$ : Alles Ab
- (13) Taste RESTART

#### Alle Schalter und Dimmer schalten

- Taste I drücken zum Finschalten
- Taste O drücken zum Ausschalten.

#### Alle Behänge fahren

- Taste ▲ drücken zum Auffahren der Behänge.
- Taste ▼ drücken zum Abfahren der Behänge.

### Restart durchführen

Über die Taste RESTART kann der eNet Server ohne Spannungsunterbrechung neu gestartet werden.

■ Taste RESTART (13) länger als 10 Sekunden drücken.

Ein Restart des eNet Servers wird durchgeführt. Die LED POWER blinkt beim Restart und leuchtet, wenn der eNet Server betriebsbereit ist.

#### Netzwerkkonfiguration zurücksetzen

■ Taste RESTART (13) länger als 4 Sekunden drücken. Die LEDs POWER, **6** und SCAN blinken.

- Um die Netzwerkkonfiguration auf LAN mit fester IP-Adresse (192.168.0.22) zurückzusetzen. Taste ▼ innerhalb von 10 Sekunden drücken.
- Um die Netzwerkkonfiguration auf LAN mit DHCP-Modus zurückzusetzen, Taste ▲ innerhalb von 10 Sekunden drücken. Die Netzwerkkonfiguration wird zurückgesetzt und WLAN deaktiviert.

#### Benutzer und Kennwörter auf Werkseinstellung zurücksetzen

- Taste RESTART (13) länger als 4 Sekunden drücken. Die LEDs POWER, & und SCAN blinken.
- Innerhalb von 10 Sekunden Taste I für 4 Sekunden drücken.

Benutzer und Kennwörter werden auf Werkseinstellung zurückgesetzt. Ein Restart des eNet Servers wird durchgeführt. Die LED POWER blinkt beim Restart und leuchtet, wenn der eNet Server betriebsbereit ist.

 $\vert i \vert$ Bei der ersten Anmeldung als Benutzername und Kennwort jeweils "admin" eingeben. Aus Sicherheitsgründen das Kennwort anschließend ändern.

#### Projekt löschen

- Taste RESTART (13) länger als 4 Sekunden drücken. Die LEDs POWER, **6** und SCAN blinken.
- Innerhalb von 10 Sekunden Taste O für 4 Sekunden drücken.

Das Projekt wird gelöscht. Ein Restart des eNet Servers wird durchgeführt. Die LED POWER blinkt beim Restart und leuchtet, wenn der eNet Server betriebsbereit ist.

## <span id="page-5-0"></span>5 Informationen für Elektrofachkräfte

# 5.1 Montage und elektrischer Anschluss

![](_page_5_Picture_15.jpeg)

# <span id="page-5-1"></span> **GEFAHR!**

Elektrischer Schlag bei Berühren spannungsführender Teile in der Einbauumgebung. Elektrischer Schlag kann zum Tod führen.

Vor Arbeiten am Gerät freischalten und spannungsführende Teile in der Umgebung abdecken!

#### Externe Antennen anschließen

Um die Funkreichweite der WLAN-Verbindung zu verbessern, kann eine externe WLAN-Antenne angeschlossen werden. Für die Verbesserung der Funkreichweite zwischen eNet Server und Geräten der Installation, kann eine eNet Antenne angeschlossen werden.

- Schieber (1) durch Zug am Bügelende nach vorne entriegeln. Schieber herausziehen.
- Antenne außerhalb des Verteilers platzieren und Antennenleitung in den Verteiler hineinführen.
- $\vert i \vert$ Die eNet Antenne muss auf eine metallische Fläche angebracht werden.
- $\lceil i \rceil$ Die Antennenleitungen führen SELV-Potential und sind nur einfach isoliert. Auf sichere Trennung zu anderen Spannungen achten, z. B. durch Abschottung.
- Antennenstecker in die Buchse (6) für die eNet Antenne oder Buchse (8) für die WLAN-Antenne stecken.
- Schieber (1) wieder einsetzen, bis er merkbar einrastet.
- $\mathbf{ii}$ Der Schieber fixiert die Antennenleitung und stellt sicher, dass die maximale Einbauhöhe im Verteiler eingehalten wird.

#### Gerät montieren

Temperaturbereich beachten. Für ausreichende Kühlung sorgen.

Gerät auf Hutschiene mit den Anschlussklemmen nach unten montieren.

#### Gerät anschließen

<span id="page-6-0"></span>![](_page_6_Figure_13.jpeg)

Bild 3: Anschlussplan

Geeignete Busleitung verwenden, z. B. J-Y(St)Y 2x2x0,8.

- Gerät gemäß Anschlussplan anschließen [\(siehe Bild 3\)](#page-6-0).
- $\vert i \vert$ Ungünstige Einbaubedingungen erschweren den Funkempfang. Bei metallischen Unterverteilungen etc. externe Antenne anschließen und auf eine metallische Fläche außerhalb der Verteilung positionieren.
- $|i|$ Den eNet Server nicht an einen REG-Funkempfänger anschließen.

#### Anschlussbelegung

![](_page_6_Picture_158.jpeg)

![](_page_7_Picture_117.jpeg)

#### Spannungsversorgung anschließen

![](_page_7_Figure_4.jpeg)

Bild 4: Anschluss der Spannungsversorgung REG

- Spannungsversorgung an den Anschluss (4) des eNet Servers anschließen.
- Spannung einschalten. Der eNet Server wird gestartet.

# 5.2 Inbetriebnahme

#### <span id="page-7-0"></span>Computer mit eNet Server verbinden

Für die erste Inbetriebnahme des eNet Servers ist eine drahtgebundene Netzwerkverbindung (LAN) über einen Router vorgesehen. Die Adressierung erfolgt automatisch über DHCP. Der eNet Server ist im Auslieferungszustand entsprechend vorkonfiguriert.

 $\vert i \vert$ Unterstützte Webbrowser: Google Chrome, Firefox, EDGE

Voraussetzung: Der eNet Server ist installiert, die Spannungsversorgung und ggf. externe Antennen sind angeschlossen.

#### Verbindung über IP-Adresse des eNet Servers

Voraussetzung: Die eNet SMART HOME app ist auf einem Smartphone installiert. Das Smartphone ist mit einem WLAN-Router verbunden.

- $\vert \,$ i $\vert$ Die IP-Adresse des eNet Servers ist auf der Startseite und im Systemmenü der App zu finden.
- Netzwerkverbindung zwischen eNet Server und Computer über den WLAN-Router herstellen.
- Webbrowser starten
- IP-Adresse des eNet Servers in die Adresszeile des Webbrowsers eintragen. Das Anmeldefenster der Inbetriebnahmeoberfläche wird im Webbrowser geöffnet.

#### Verbindung über Domainname des eNet Servers

- Netzwerkverbindung zwischen eNet Server und Computer über einen WLAN-Router herstellen.
- Webbrowser starten.
- eNetServer in die Adresszeile des Webbrowsers eintragen.
- ۱i۱ Bei einigen Routern muss der Hostname des Routers zusätzlich eingegeben werden, z.B. eNetServer.fritz.box.

Das Anmeldefenster der Inbetriebnahmeoberfläche wird im Webbrowser geöffnet.

#### An Inbetriebnahmeoberfläche anmelden

- Benutzername und Kennwort eingeben.
- $\mathbf{1}$ Bei der ersten Anmeldung als Benutzername und Kennwort jeweils "admin" eingeben. Aus Sicherheitsgründen das Kennwort anschließend ändern.

#### Anmelden wählen

 $\vert i \vert$ Für eine störungsfreie Datenübertragung wird eine drahtgebundene Verbindung über LAN empfohlen.

#### Rechtlicher Hinweis

Dieses Produkt enthält Open-Source-Softwarekomponenten, die den Bedingungen der Urheberrechtsvermerke und/oder Lizenzvereinbarungen Dritter unterliegen. Ausführliche Hinweise hierzu enthält die Technische Dokumentation des eNet Servers.

## 6 Technische Daten

<span id="page-8-0"></span>![](_page_8_Picture_183.jpeg)

# **GIRA**

![](_page_9_Picture_172.jpeg)

# 7 Zubehör

<span id="page-9-0"></span>![](_page_9_Picture_173.jpeg)

# 8 Konformität

<span id="page-9-1"></span>Hiermit erklärt Gira Giersiepen GmbH & Co. KG, dass der Funkanlagentyp Best.-Nr. [5301 00](http://www.insta.de) der Richtlinie 2014/53/EU entspricht. Die vollständige Artikelnummer finden Sie auf dem Gerät. Der vollständige Text der EU-Konformitätserklärung ist unter der folgenden Internetadresse verfügbar: www.gira.de/konformitaet

# 9 Gewährleistung

<span id="page-10-0"></span>Die Gewährleistung erfolgt im Rahmen der gesetzlichen Bestimmungen über den Fachhandel. Bitte übergeben oder senden Sie fehlerhafte Geräte portofrei mit einer Fehlerbeschreibung an den für Sie zuständigen Verkäufer (Fachhandel/Installationsbetrieb/Elektrofachhandel). Diese leiten die Geräte an das Gira Service Center weiter.

# 10 Weiterführende Informationen

<span id="page-10-1"></span>Einen Quick Start Guide als Einstieg für das Arbeiten mit dem eNet Server, eine Produktdokumentation für das Arbeiten mit der Inbetriebnahmeoberfläche eNet SMART HOME connect sowie weiterführende Informationen zum eNet System sind unter www.gira.de zu finden.

Gira Giersiepen GmbH & Co. KG Elektro-Installations-**Systeme** 

Industriegebiet Mermbach Dahlienstraße 42477 Radevormwald

Postfach 12 20 42461 Radevormwald

Deutschland

Tel +49(0)21 95 - 602-0 Fax +49(0)21 95 - 602-191

www.gira.de info@gira.de